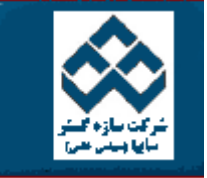

يرتال آموزشی سازه گستر

فهرست دروس آموزش نرم افزار آماري Minitab »» انجام كار هاي آماري در Minitab « انجام آي المكانات دانلود: PDF وWeb Zip « امكانات دانلود: PDF المكانات دانلود: Web Zip

ه معلوم باشد

م باشد

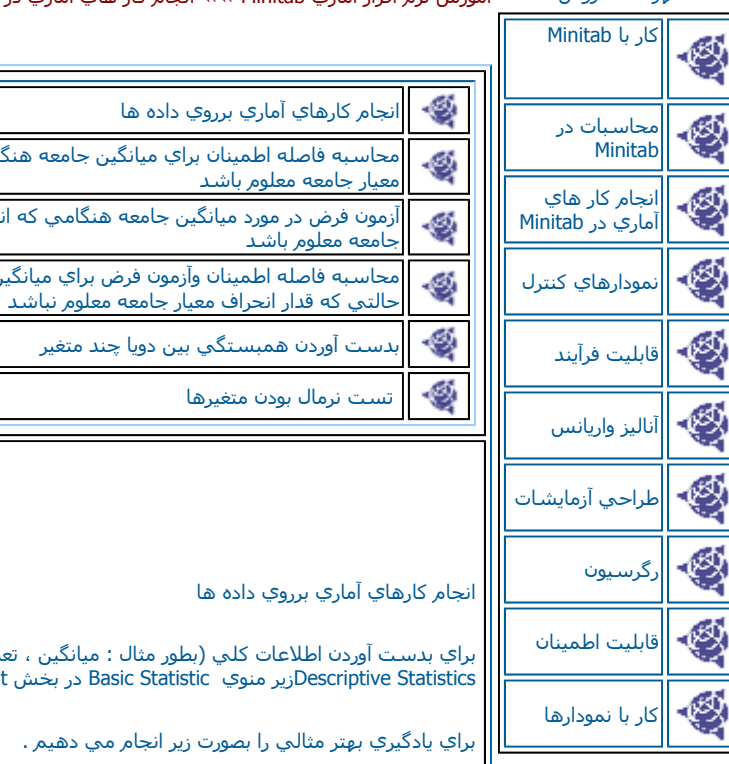

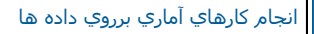

للاعات كلي (بطور مثال : ميانگين ، تعداد داده ها ، انحراف معيار ، مد ، كوچكترين داده ، بزرگترين داده ،چارك اول ، چارك سوم و...) مي توان از گزينــه Statistics Descriptiveزير منوي Statistic Basic در بخش Statاستفاده نمود.

.<br>تالي را بصورت زير انجام مي دهيم .

ابتدا فايل MTW.PULSE را باز نموده وبصورت زير عمل نمائيد :

Stat------>Basic Statistics----> Descriptive Statistics

صله اطمينان براي ميانگين جامعه هنگامي كه انحراف

در مورد ميانگين جامعه هنگامي كه انحراف معيار

صله اطمينان وآزمون فرض براي ميانگين جامعه در

درقسمت Variables ستونهاي Weight را وارد نمائيد ، (شكل ٣-١ ) سپس قسمت By variable را انتخاب نموده وستون Sex را در آن قسمت وارد نمائيد . با ايـن | الكاروزن وقد افراد را بر حسب متغير Sex (جنسيت ) تقسيم بندي نمائيد . در صورتي كه قسمت By Variable بدون (Height بدون الطب بدون ا دسته بندي خاصي مورد بررسـي قرار مي گيرند . در صورت نياز در قسـمت Graph( شـكل ٣-٣) نيز مي توانيد هيسـتوگرامهاي مختلف را بنابر نياز انتخاب كنيد . حال براي<br>مشـاهده خروجي ( شـكل ٣-٣ ) بر روي دكمه Ok كليك نمائيد.

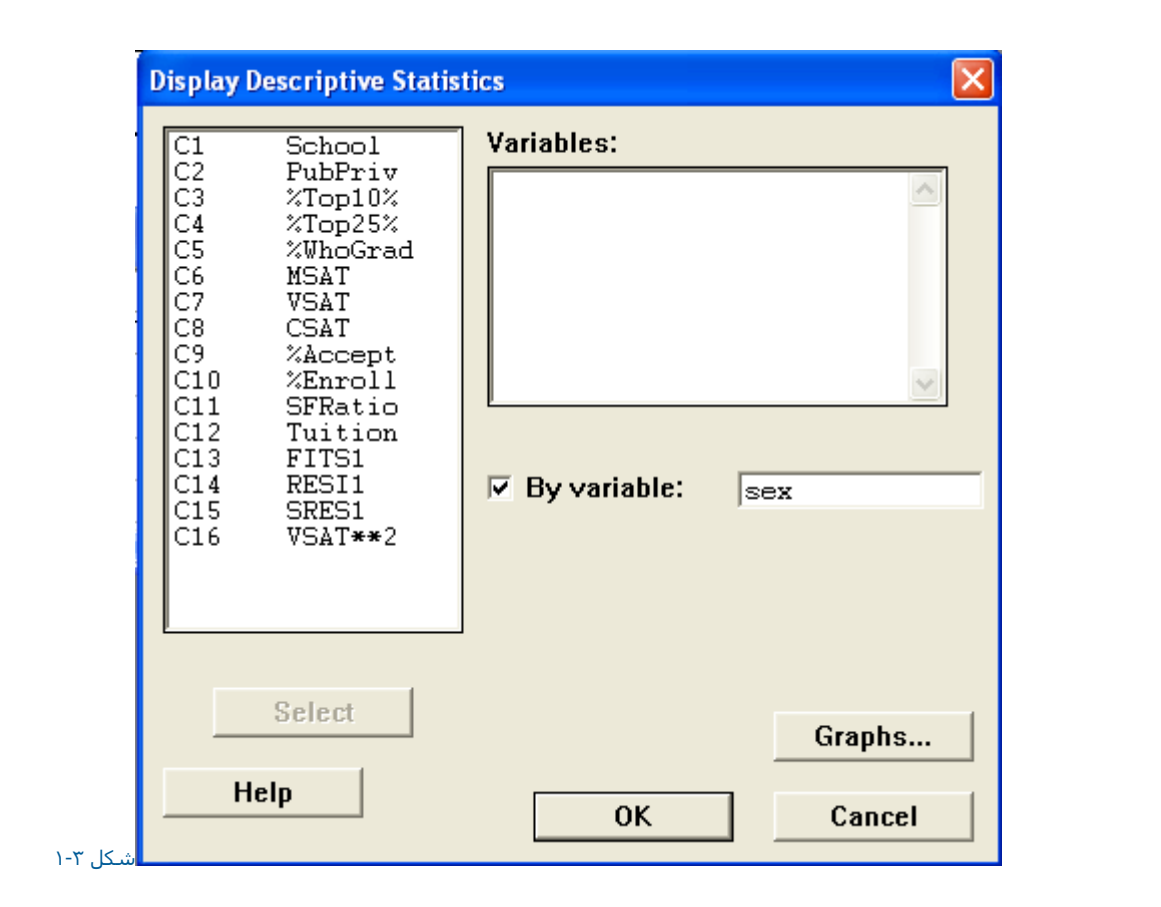

شكل انجام كارها<mark>ي آماري برروي داده ها</mark>

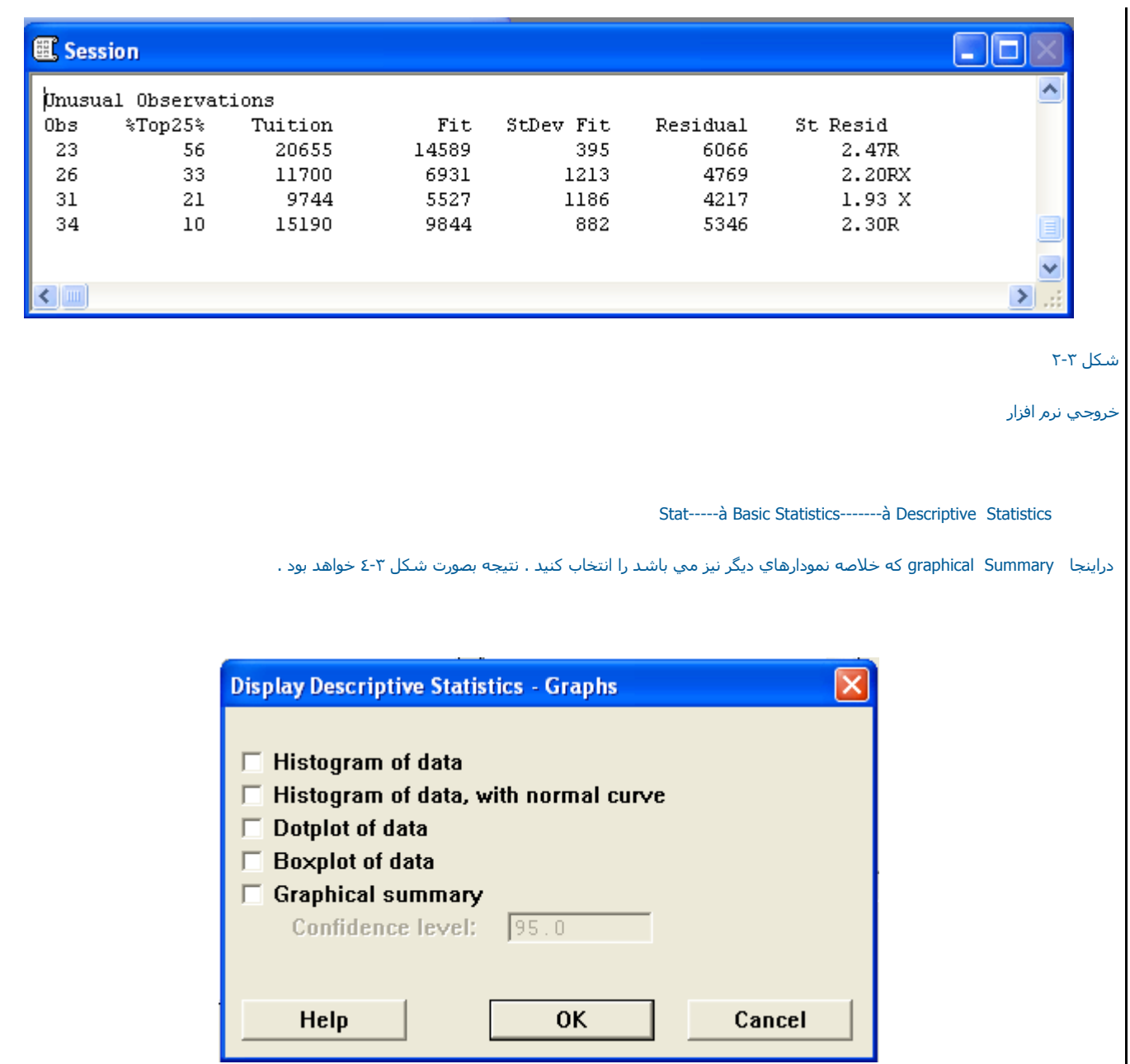

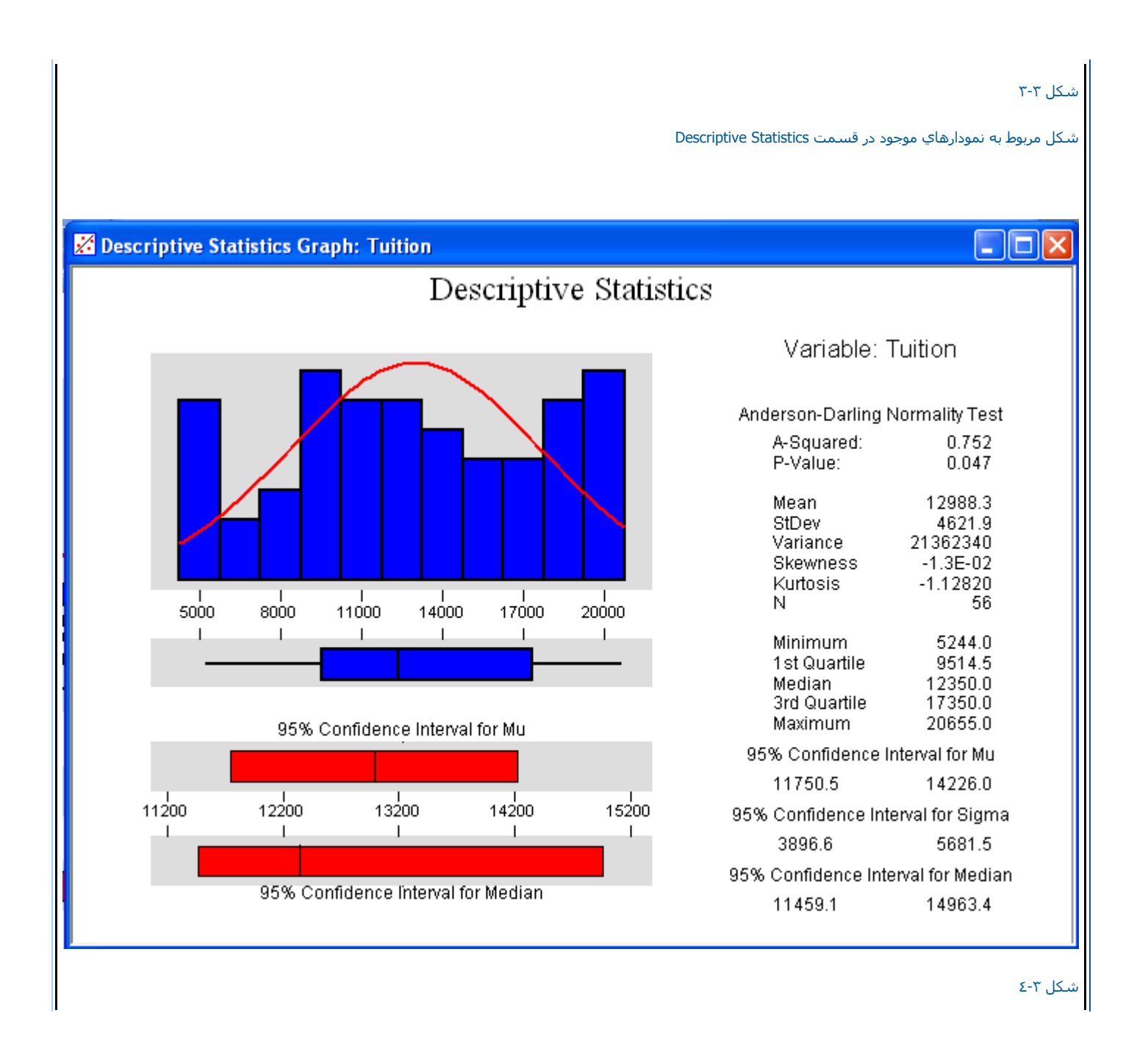

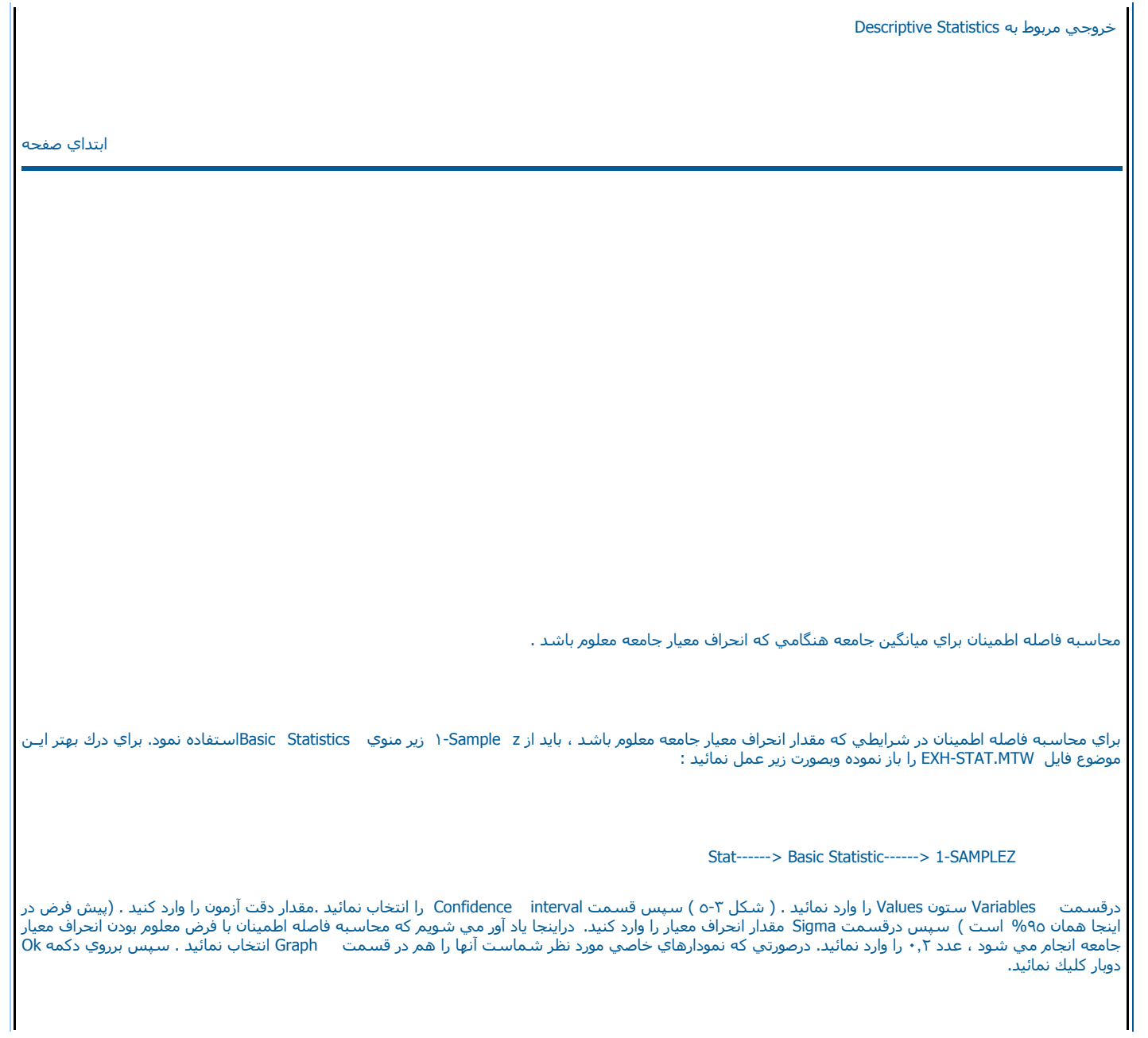

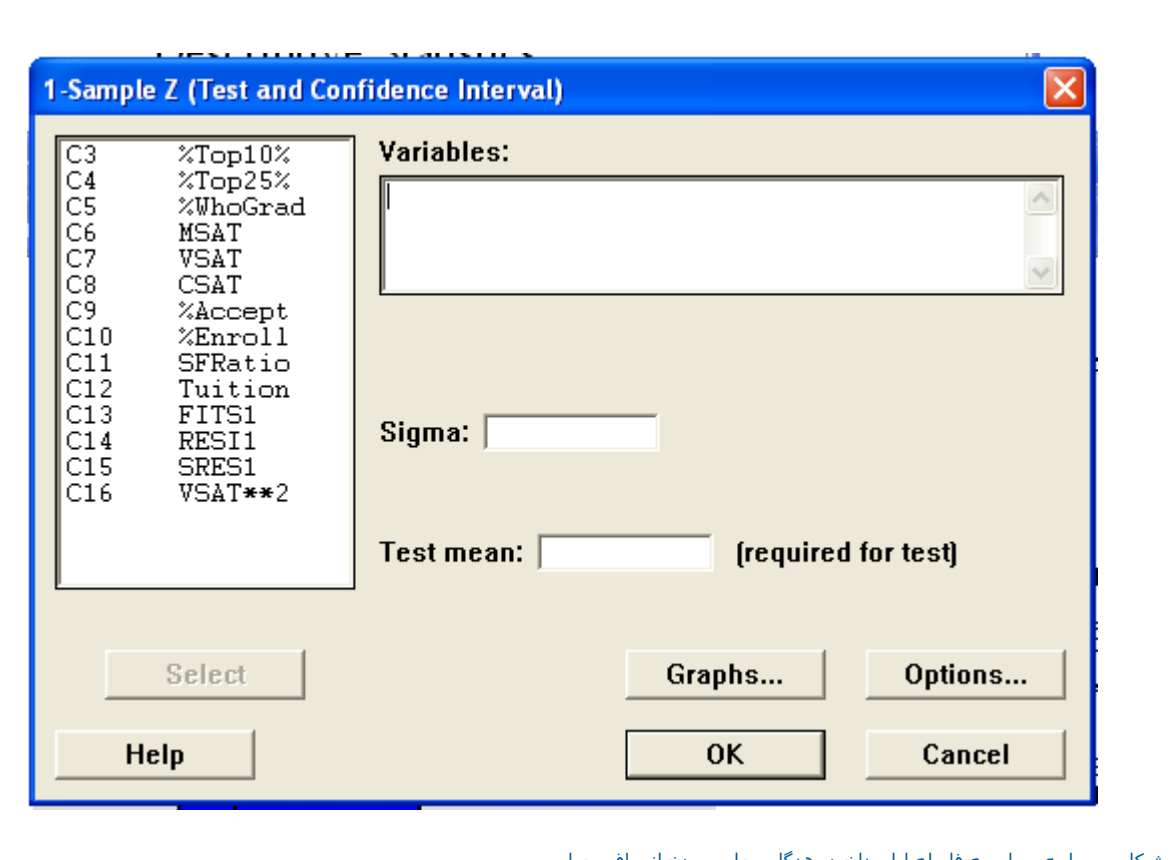

شكل <sup>٥</sup>-<sup>٣</sup> شكل مربوط به محاسبه فاصله اطمينان در هنگام معلوم بودن انحراف معيار

لازم به ذكر است ما در اينجا هر سه نمودار موجود در قسمت Graphرا انتخاب نموده ايم نيجه بصورت شكل ٣-٦

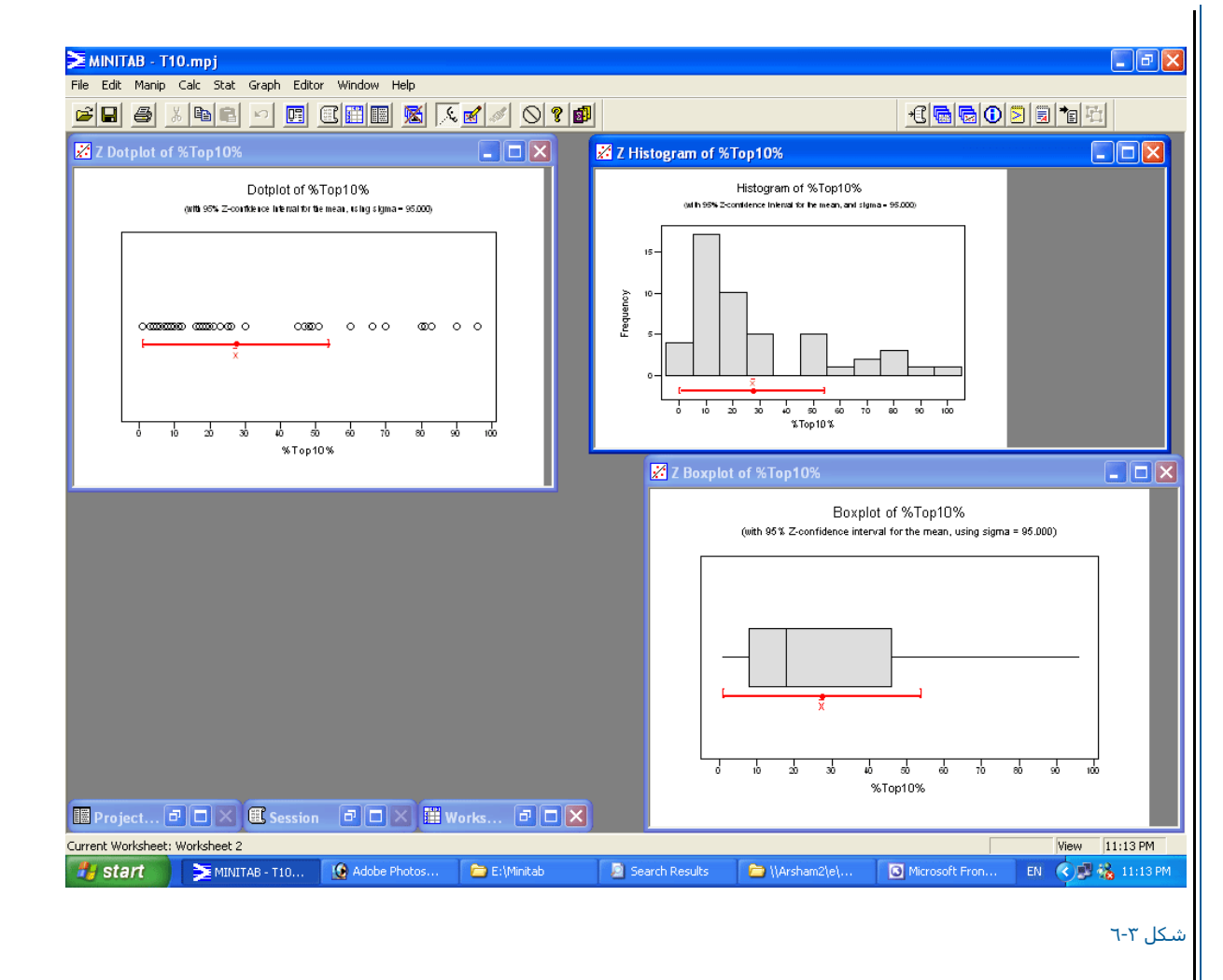

نمودارهاي خروجي نرم افزار

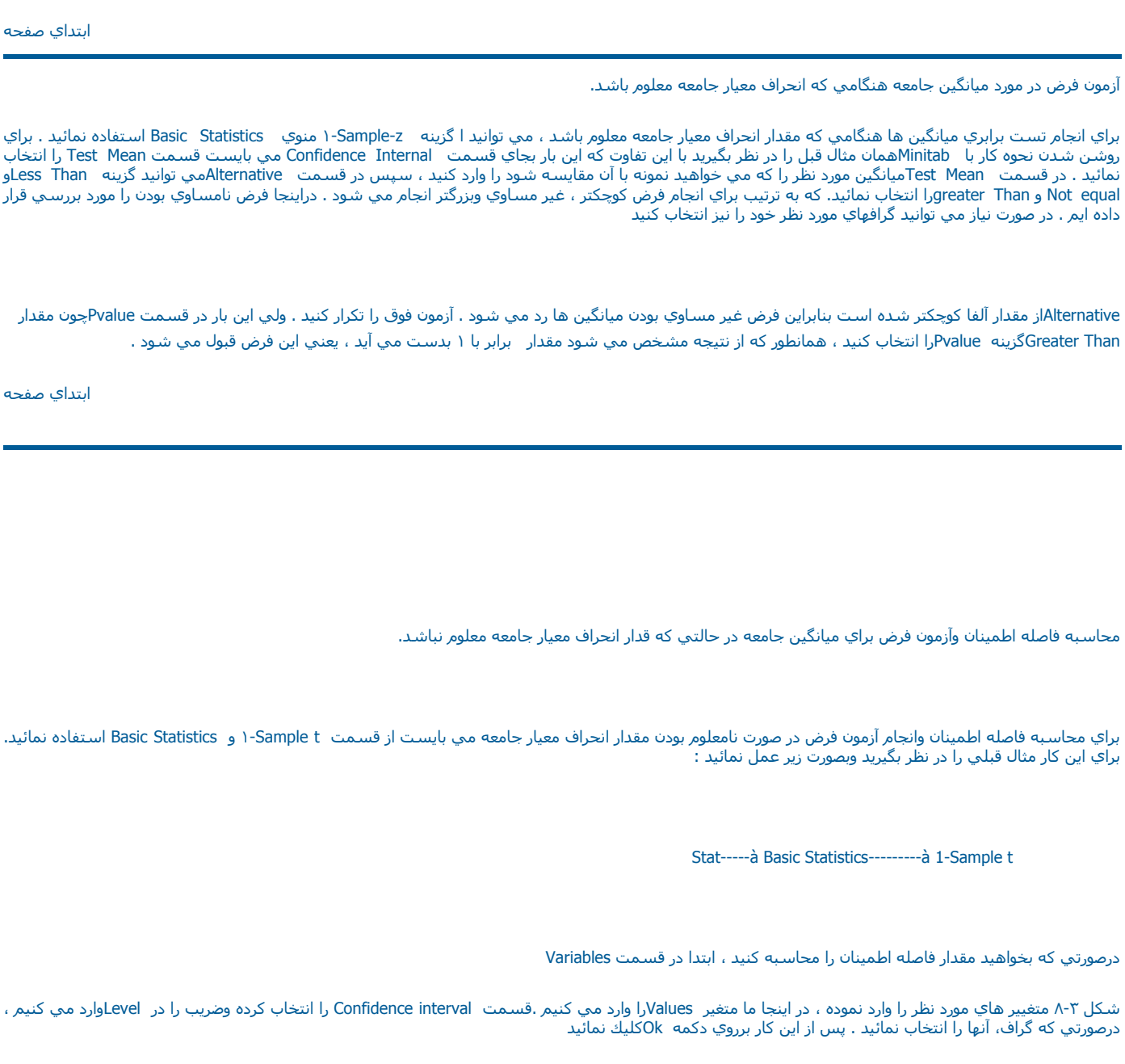

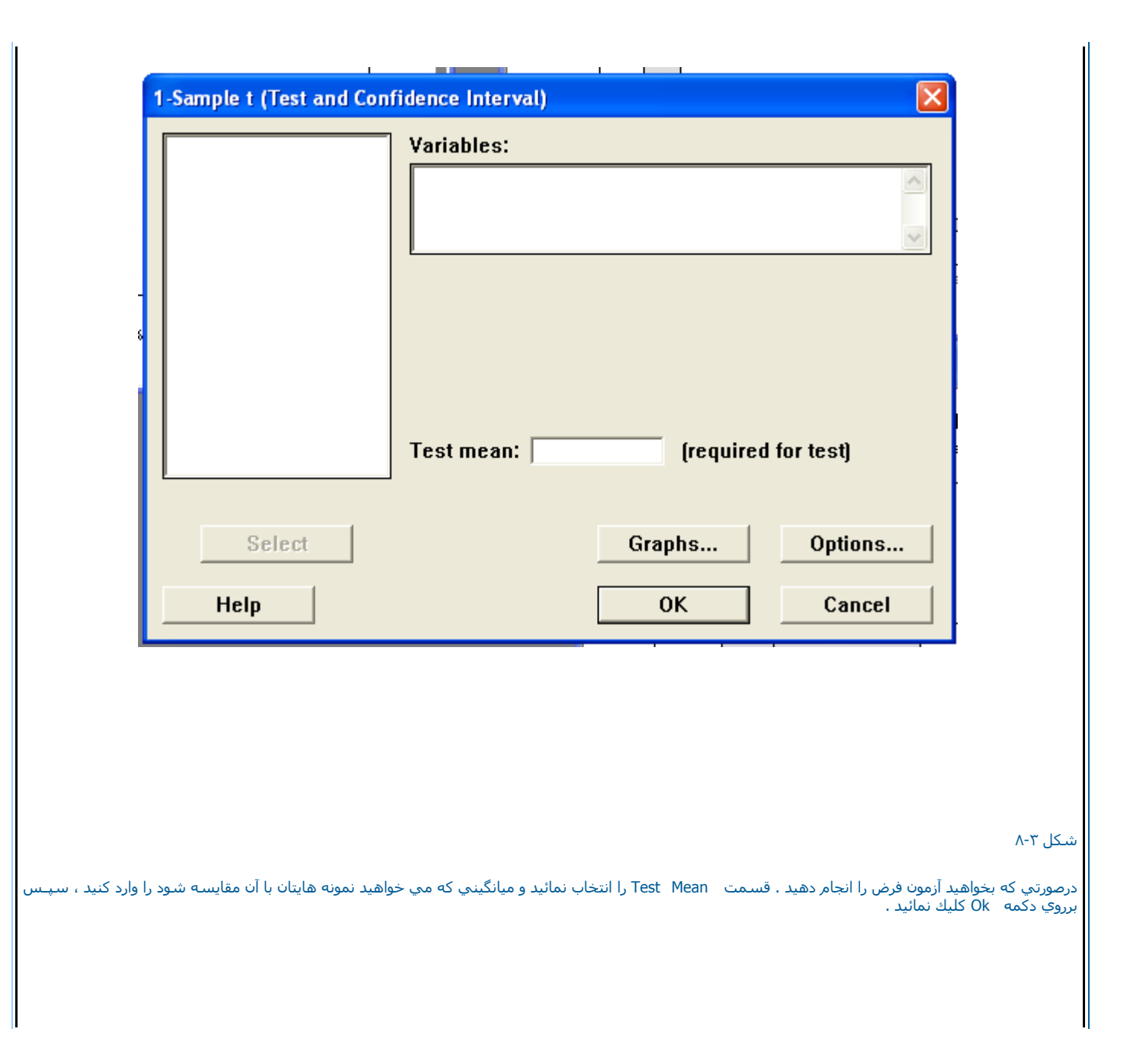

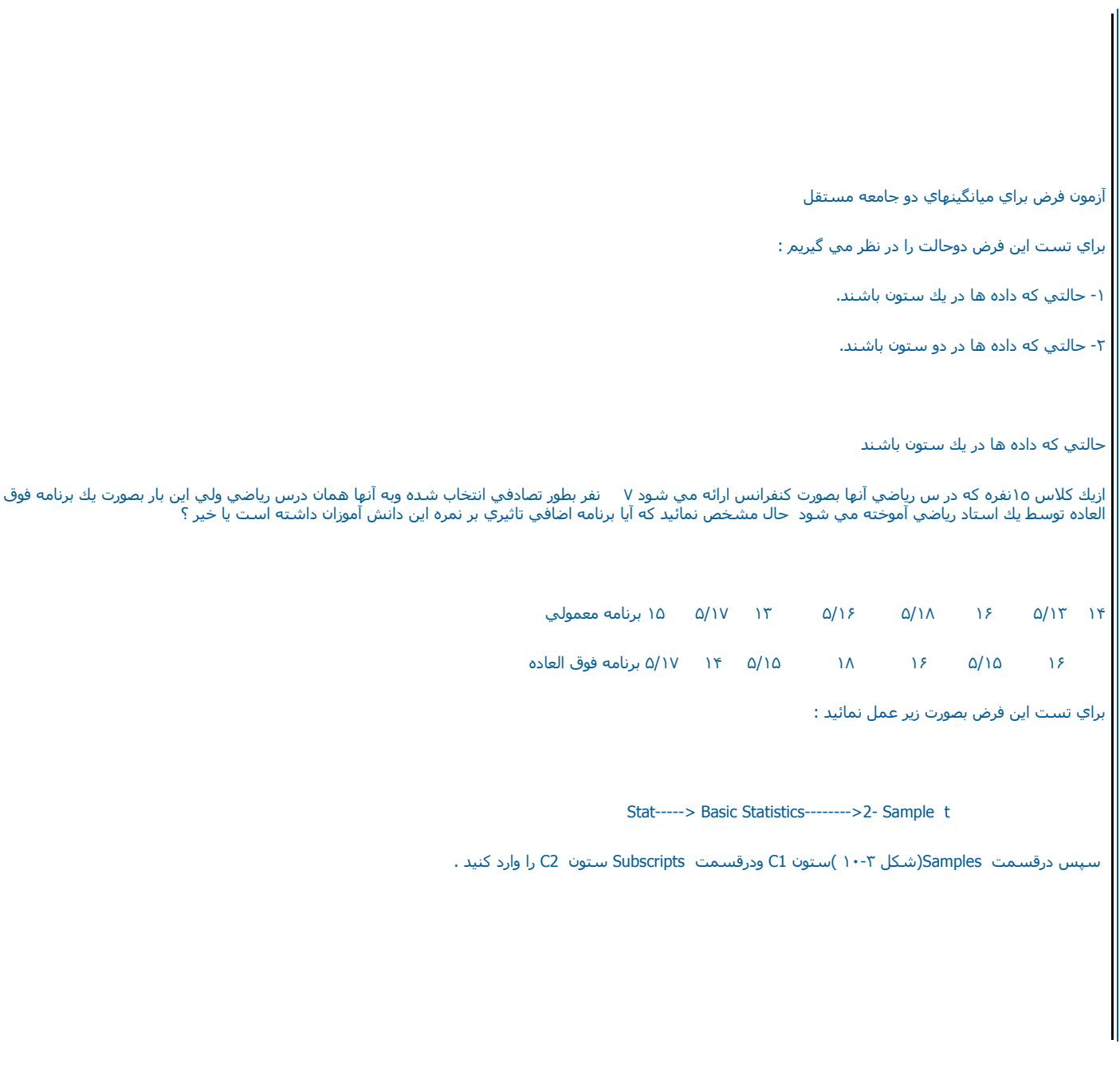

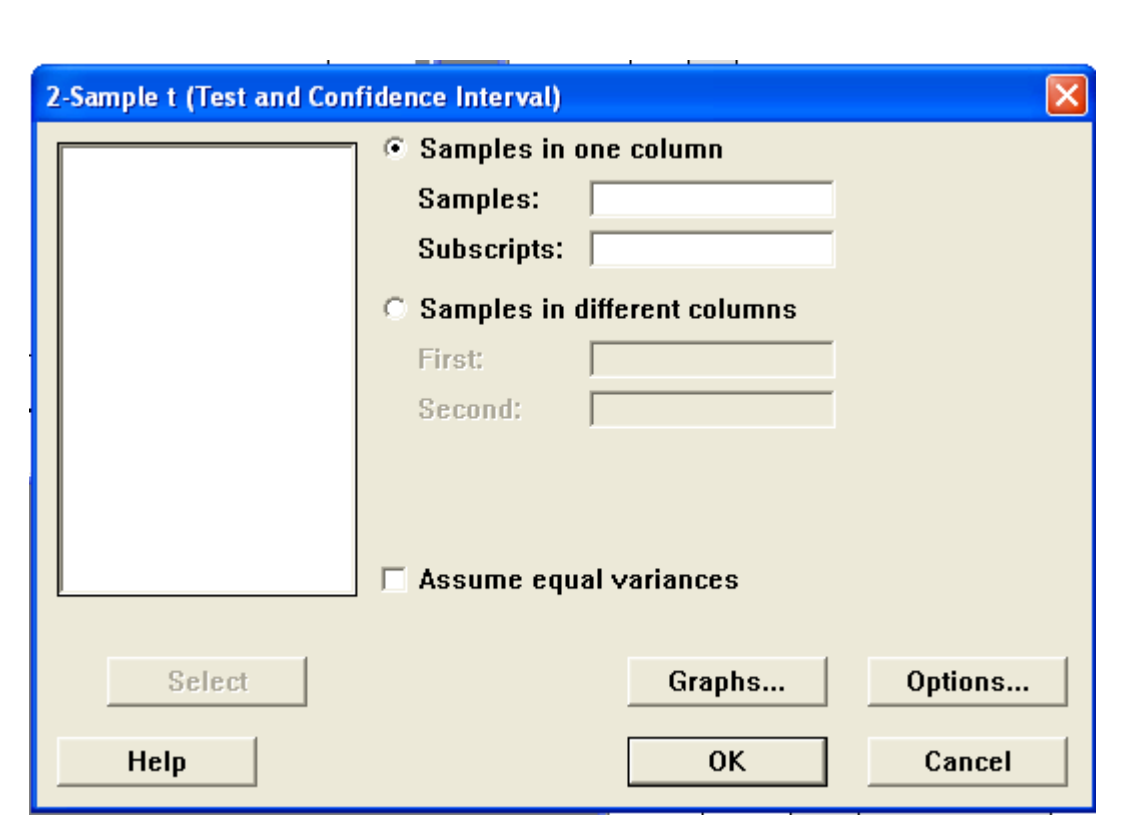

لازم به ذكر است شماره ١يا ٢ در اين ستون نشان دهنده برنامه فوق العاده و برنامه معمولي مي باشد دراين حالت مشاهدات را در يك ستون وارد كرده ونوع مشاهدات را با در نظر گرفتن جامعه آنها بصورت اعداد ۱یا ۲ وارد مي نمائيم . در قسـمت Alternative فرض مقابل H0را مدر اينجا Not Equalرا در نظر بگيريد، درصورتـي<br>که واريانس ها مساوي هسـتند Assume Equal Variancesرا چك نمائيد . اگر نيا

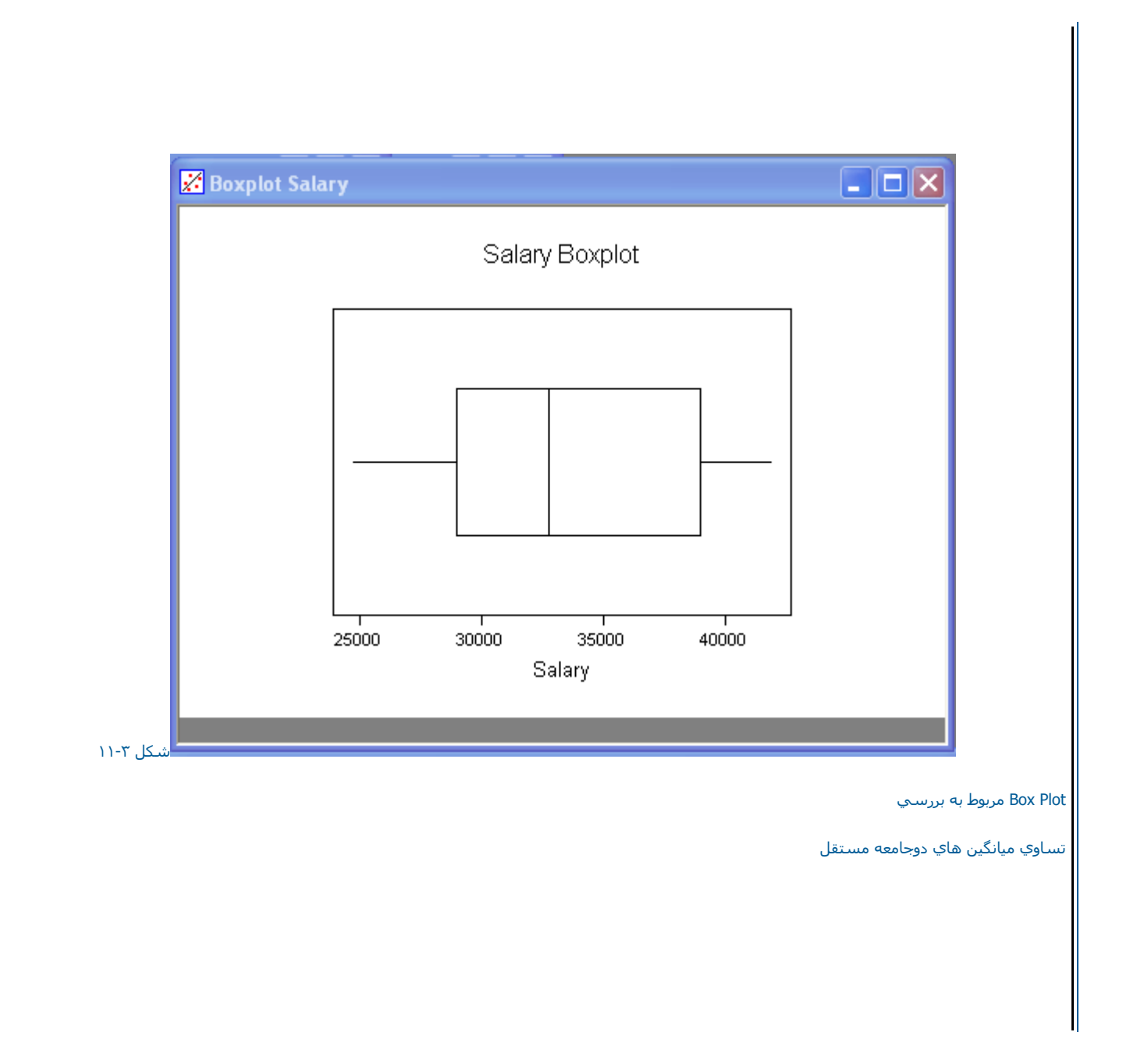

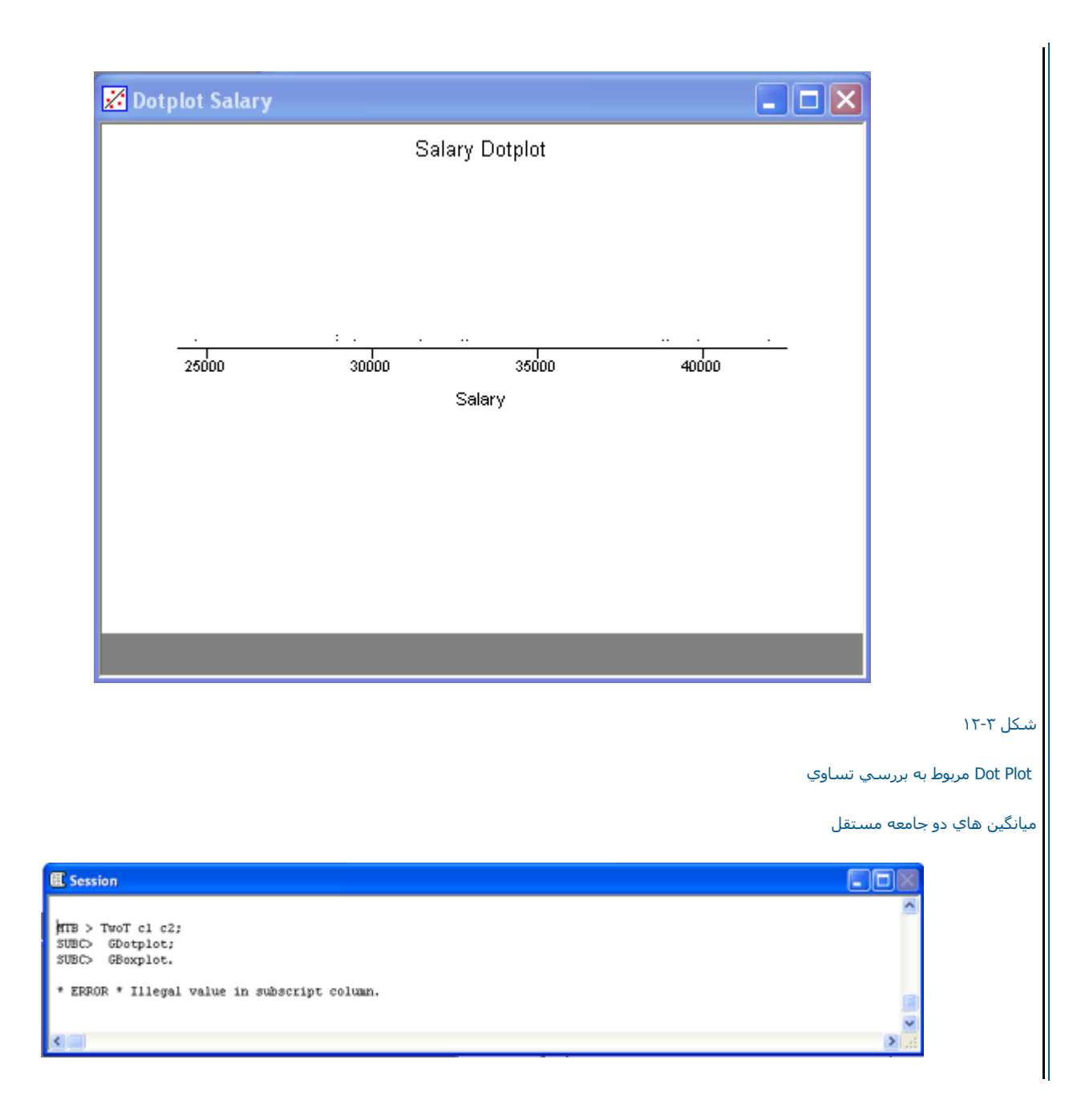

شكل <sup>١٣</sup>-<sup>٣</sup> نتيجه مربوط به بررسي تساوي ميانگينهاي دوجامعه مستقل چون مقدار Pvalueاز ٠٫٠٥ بزرگتر شده است بنابراين فرض برابري حالت فوق با معمولي رد نمي شود. حالتي که داده ها در دو ستون باشند دراين حالت كليد راديوئي Samples in different Columns ( شكل ٣-١٤ ) را علامت زده ودر قسمت Firstستون حالت فوق العاده C1ودر قسمت Secondستون حالـت معمولي 2C را وارد نمائيد وبرروي دآمه Ok آليك نمائيد .

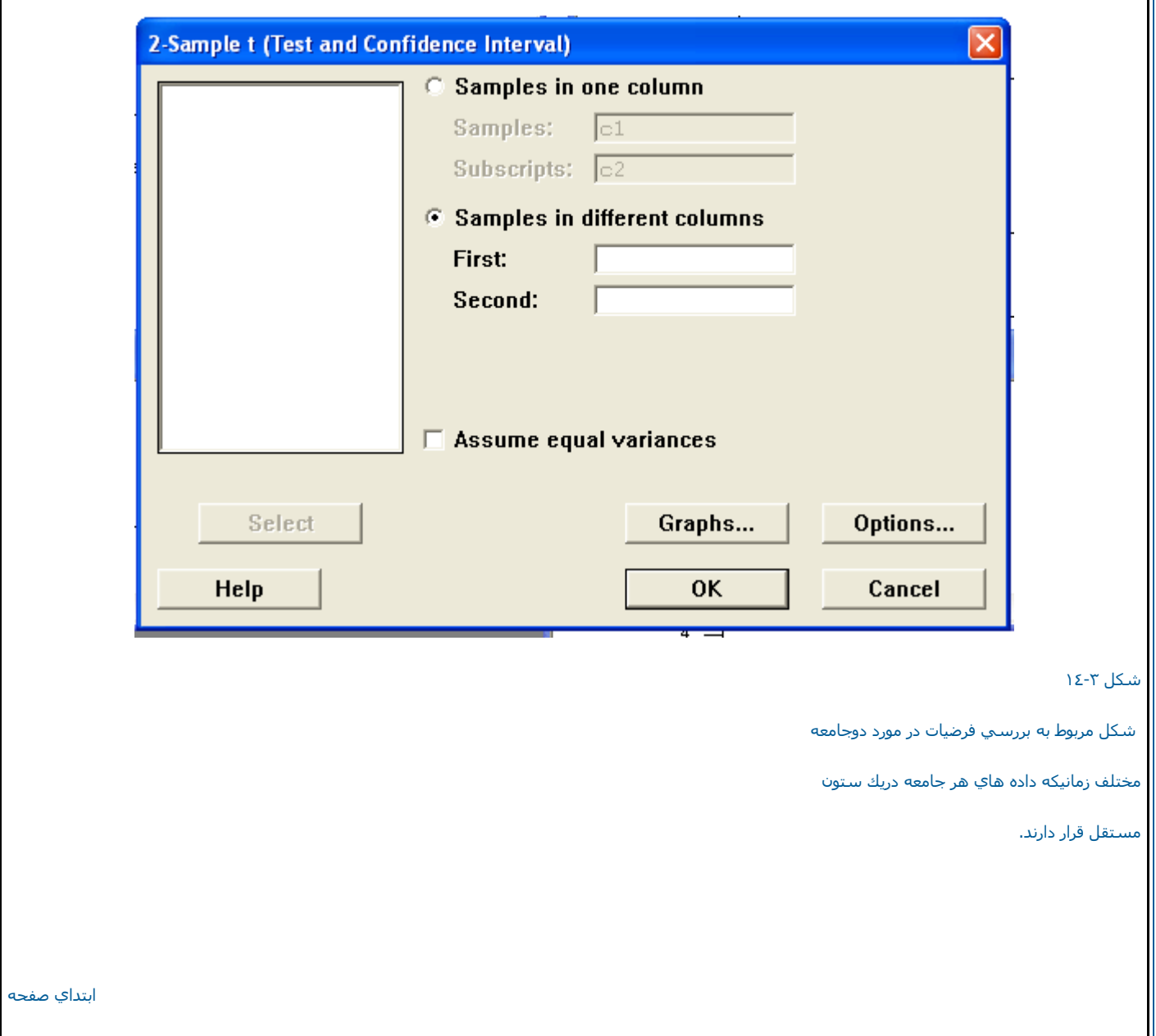

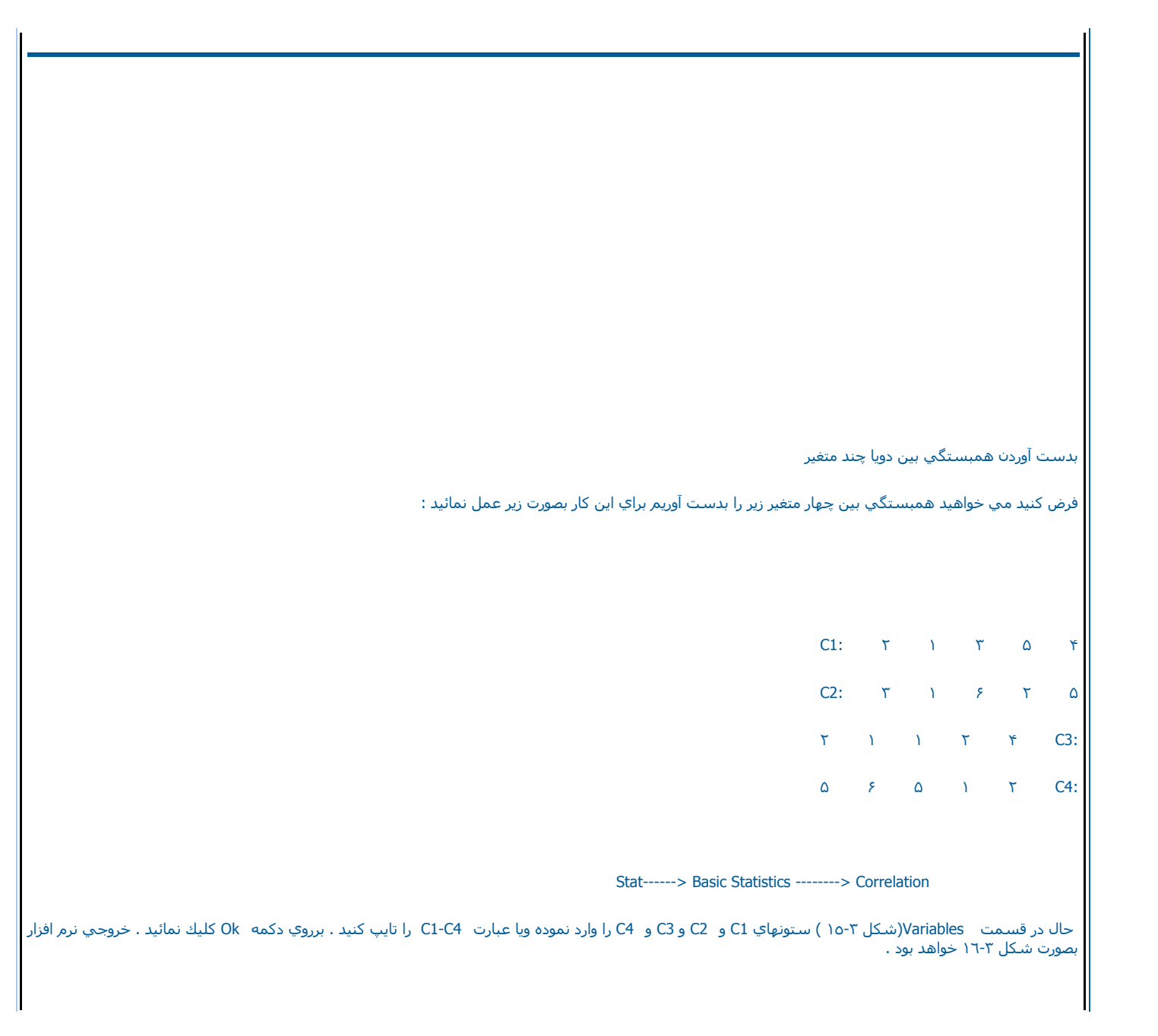

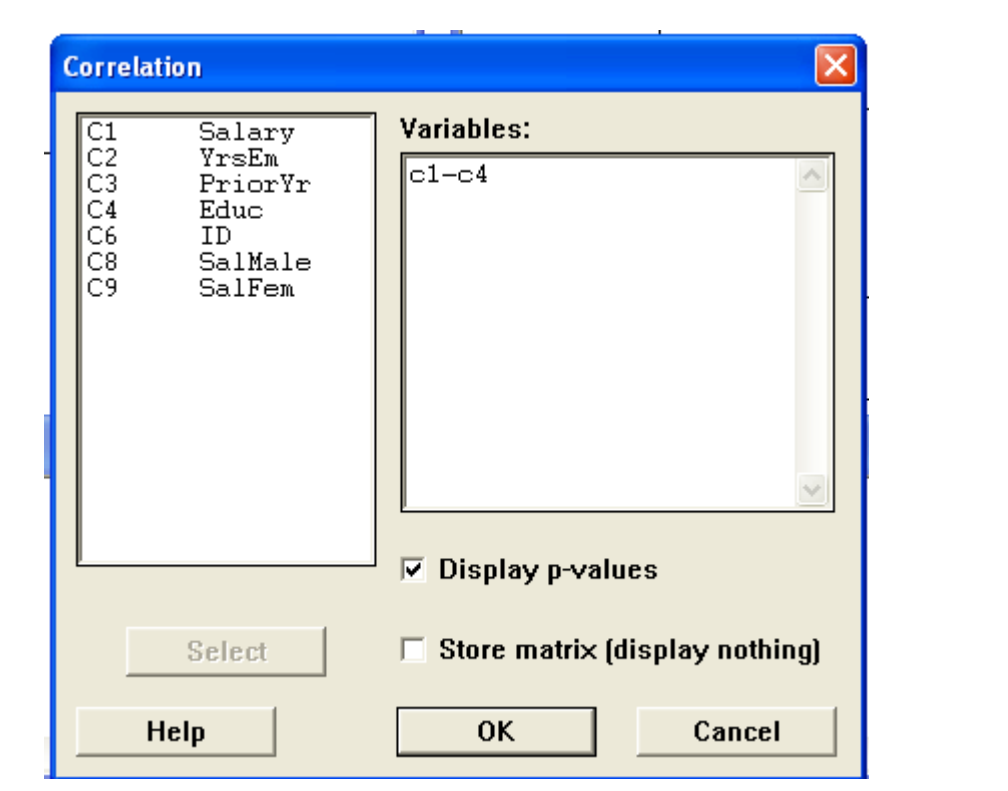

شكل ١٥-<sup>٣</sup> شكل مربوط به محاسبه

همبستگي چهار متغير

C4 ، C3 ، C2 ،C 1

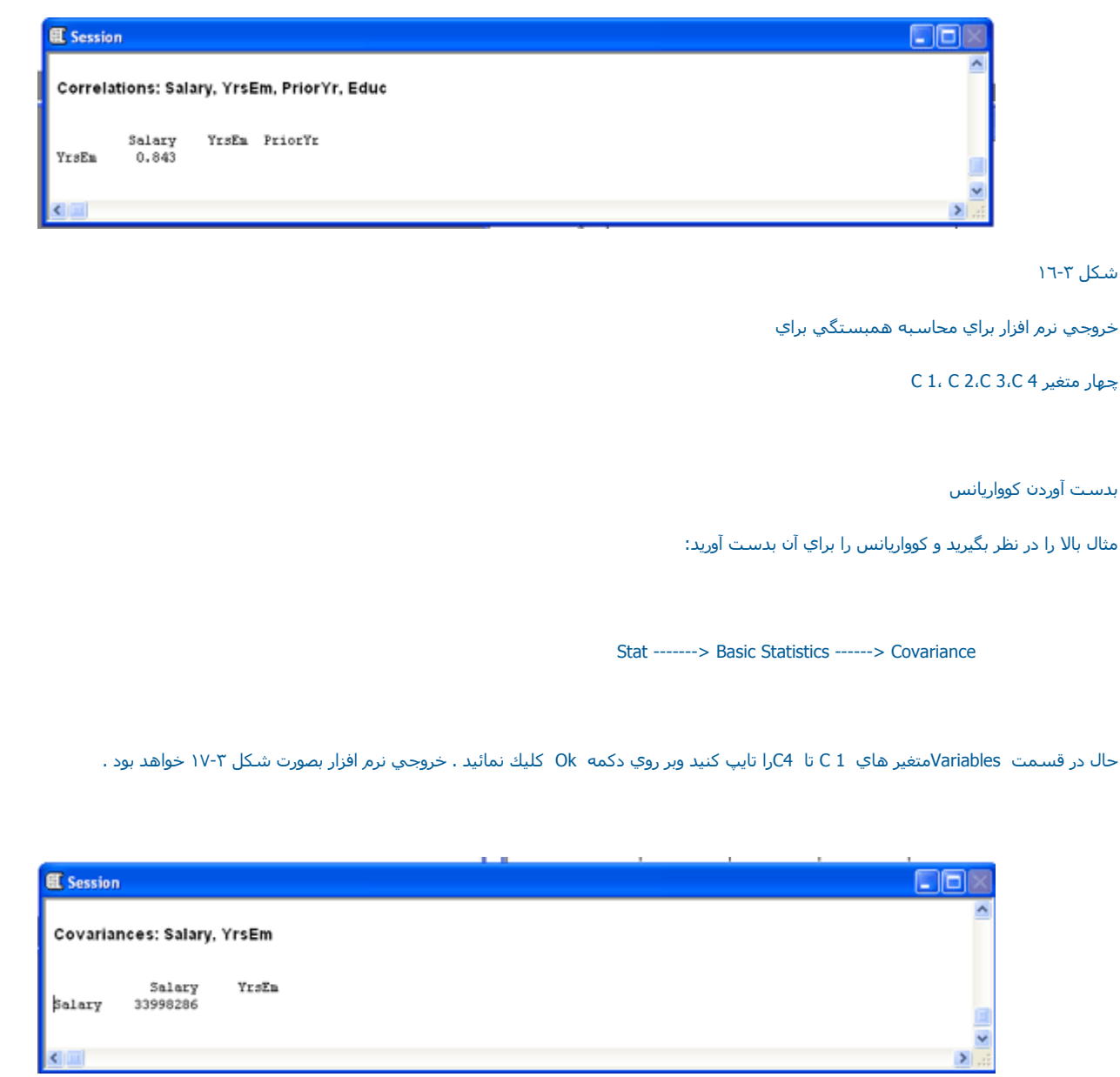

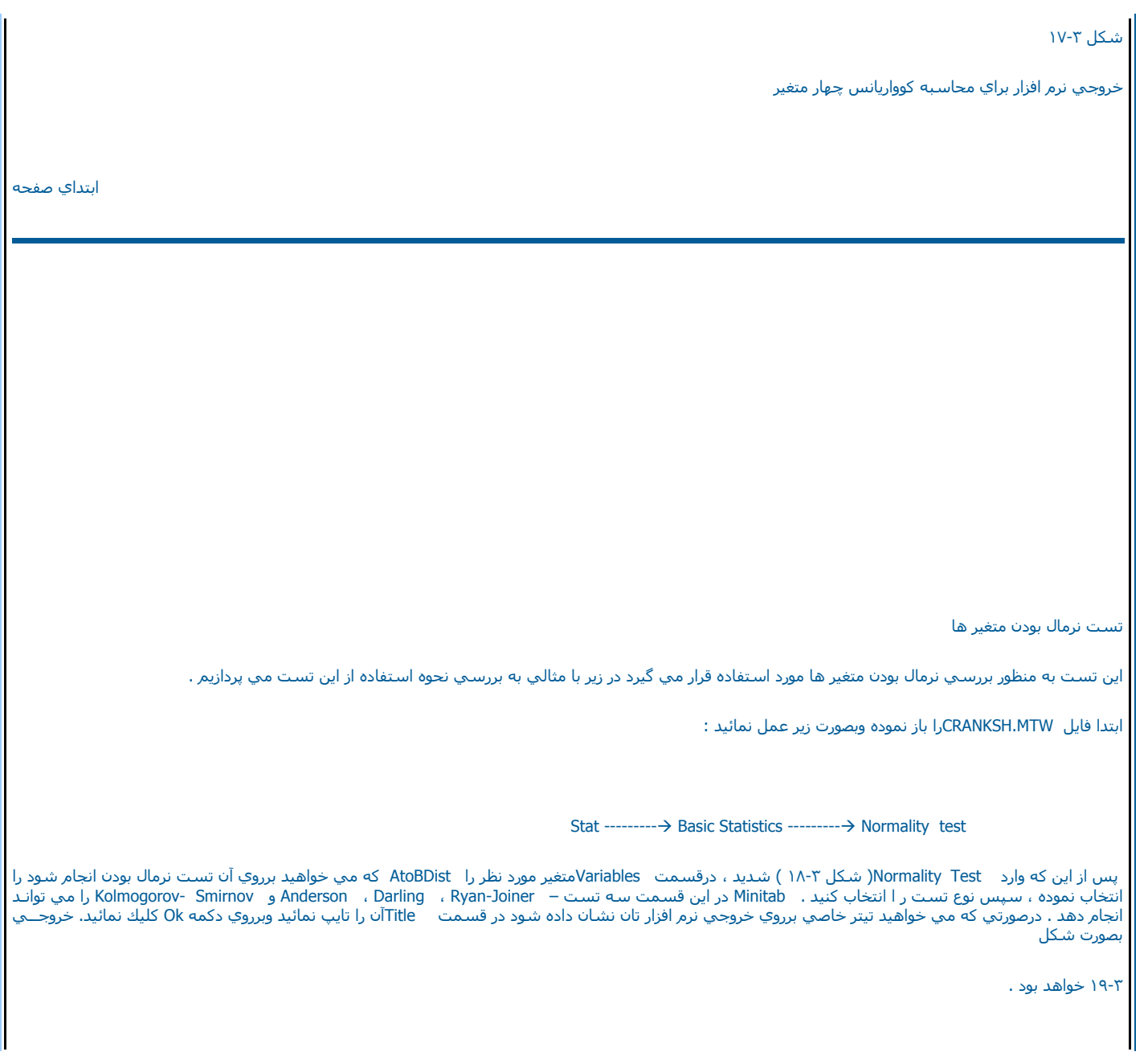

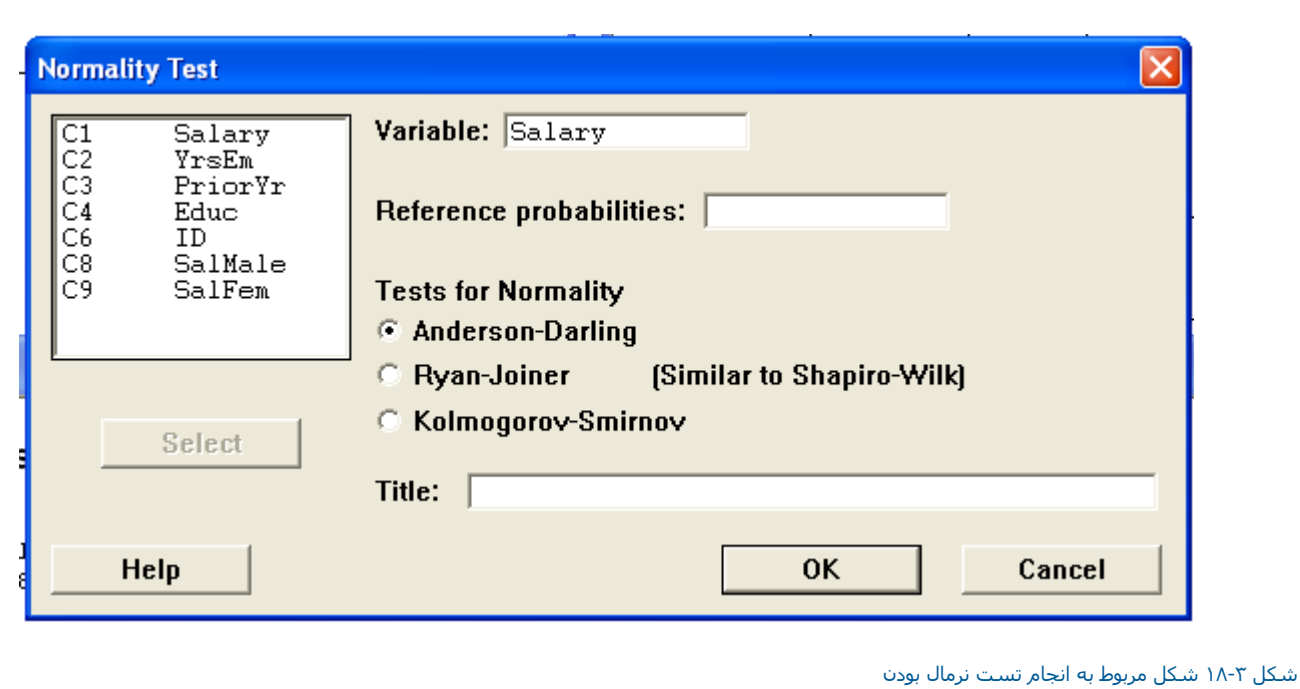

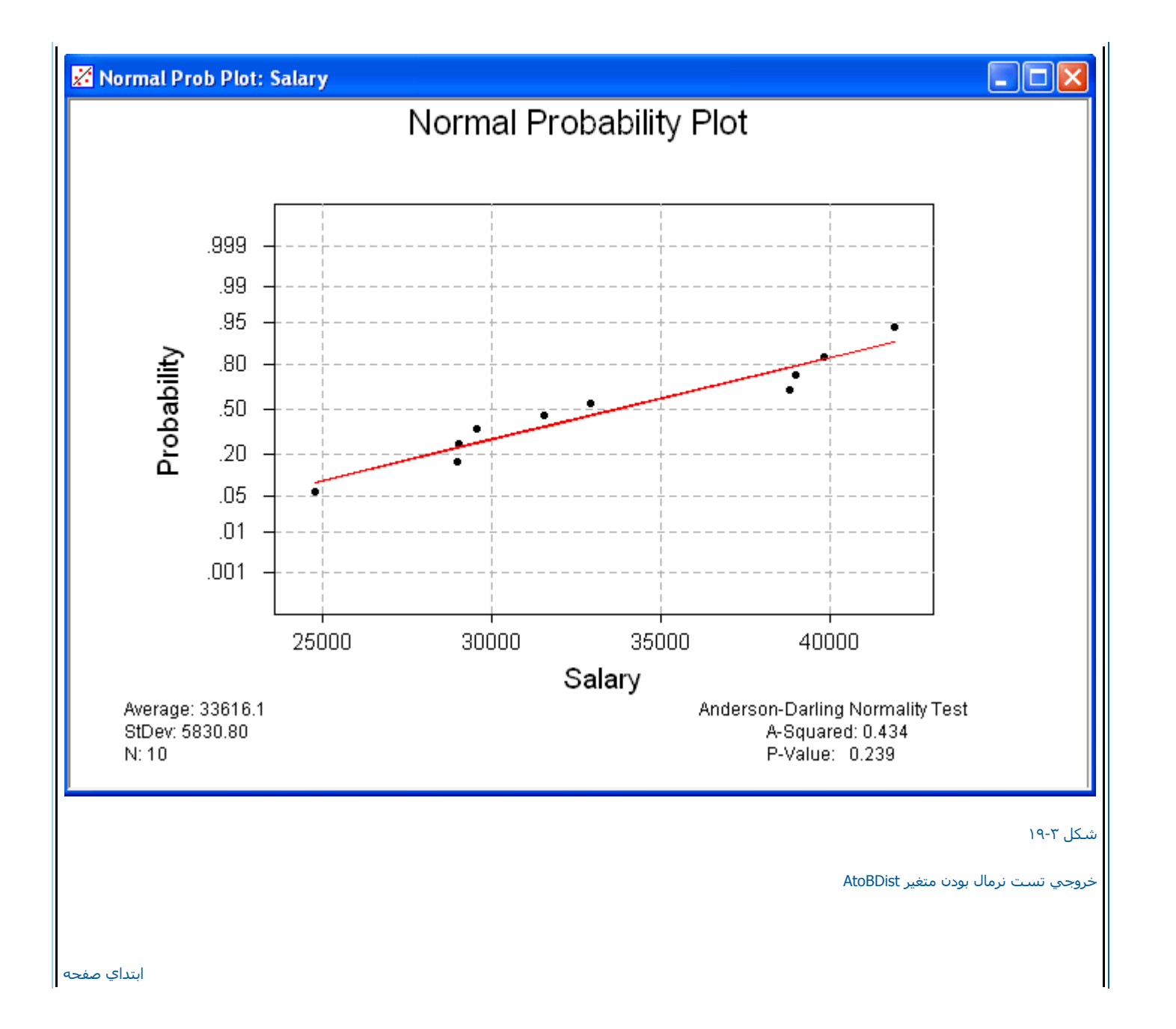

ابتداي فصل <=======> محاسبات در Minitab